# WAP371上的韌體升級

### 目標 Ī

新韌體版本具有高級功能,還可以修復先前在網路裝置上存在的錯誤。使用最新的韌體可以提 高網路裝置的效能。韌體升級可通過TFTP或HTTP/HTTPS客戶端完成。使用TFTP客戶端時 ,檔案將從網路上的TFTP伺服器下載。使用HTTP/HTTPS客戶端時,WAP會通過Web瀏覽器 直接從您的電腦下載更新檔案。

本文檔的目的是解釋如何通過HTTP/HTTPS客戶端或TFTP伺服器升級WAP371和WAP571接 入點的韌體。

### 適用裝置 i<br>I

- WAP371
- WAP571

## 軟體下載URL

[WAP371](https://software.cisco.com/download/type.html?mdfid=286154471&flowid=70562)

[WAP571](https://software.cisco.com/download/home/286286192/type)

# 韌體升級

步驟1.登入到Web配置實用程式,然後選擇Administration > Manage Firmware。Manage Firmware 頁面開啟:

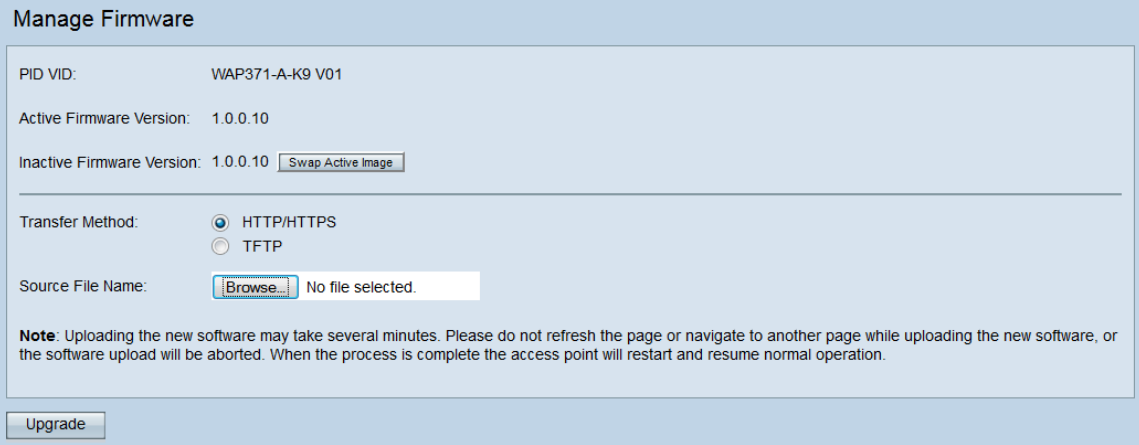

頁面頂部顯示有關裝置的相關資訊。

- PID VID 顯示接入點的產品ID和供應商ID。
- 活動韌體版本 顯示當前活動的韌體版本。
- 非活動韌體版本 顯示當前非活動韌體版本。

步驟2.在Transfer Method欄位中按一下所需韌體傳輸方法的單選按鈕。

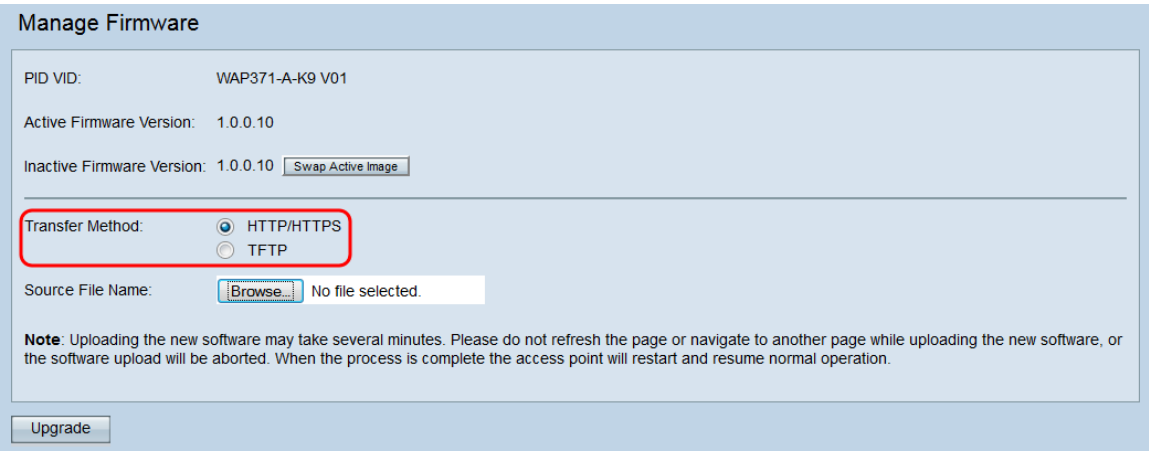

可用選項定義如下:

- ∙ HTTP/HTTPS 使用Web瀏覽器傳輸韌體檔案。有關此型別的韌體升級,請參閱<u>*使用*</u> HTTP/HTTPS升級韌體部分。
- TFTP 需要簡單檔案傳輸協定(TFTP)伺服器才能讓WAP裝置訪問。WAP從位於此伺服器上 的檔案升級其韌體。若要使用此方法,應該將TFTP伺服器下載到電腦上。可以從此處下載常用 的TFTP伺服器TFTPd32或TFTPd64。確保將接入點的最新韌體儲存在TFTP伺服器上。有關此 型別的韌體升級,請參閱*使用TFTP升級韌體*部分。

### 使用HTTP/HTTPS升級韌體

步驟1。按一下Browse以開啟先前下載的映像檔。

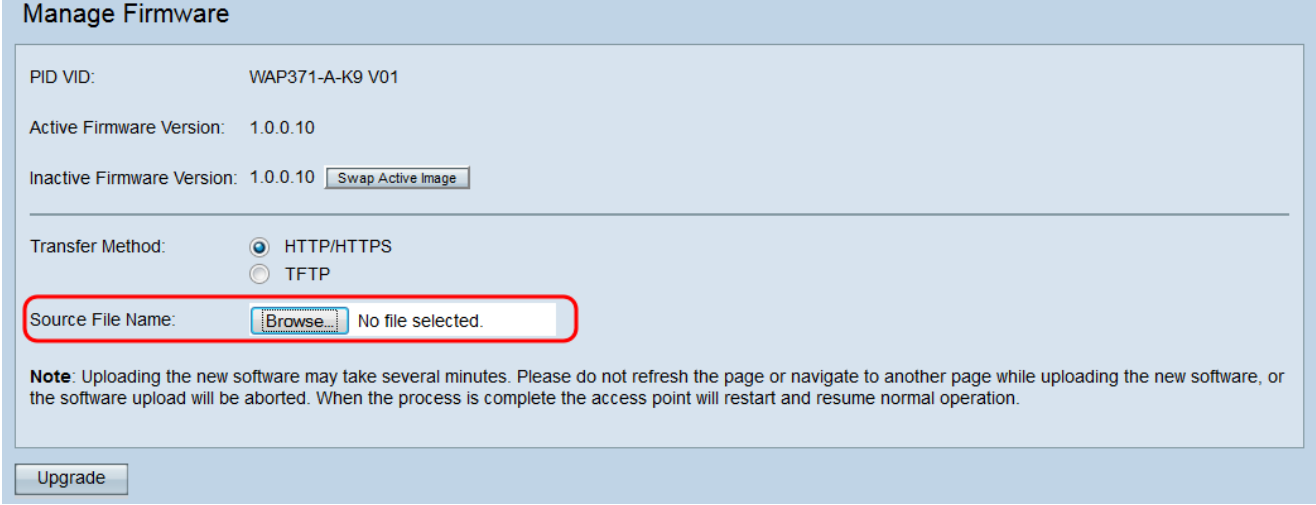

附註:提供的韌體升級檔案必須是.tar檔案。其他型別的檔案格式不起作用。

步驟2.按一下Upgrade以開始升級程式。

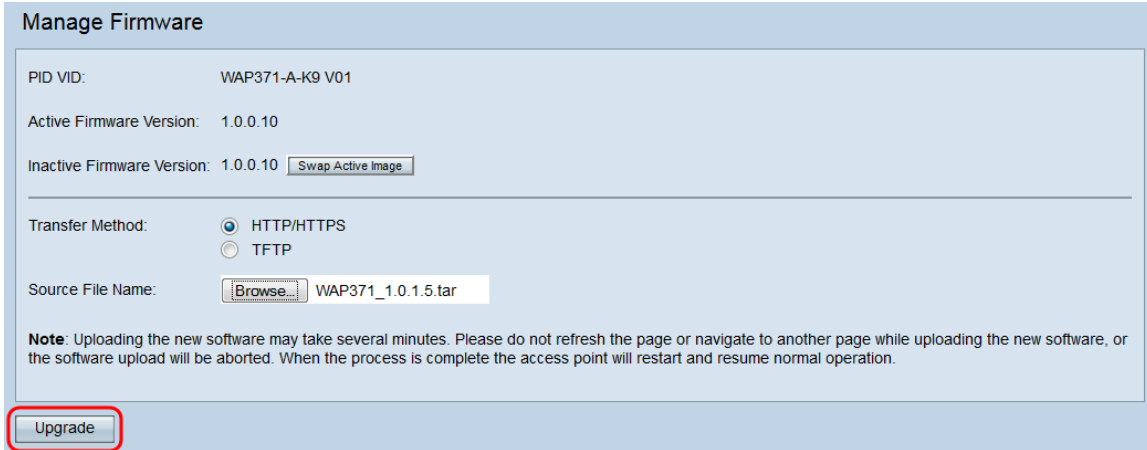

#### 步驟3.出現確認視窗。按一下OK繼續。

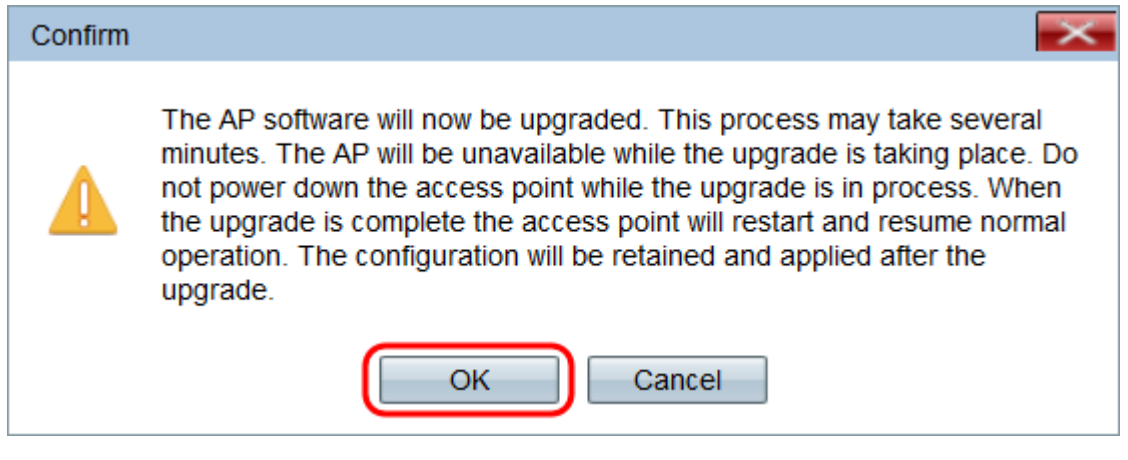

#### 系統將顯示Upgrade in Progress頁面:

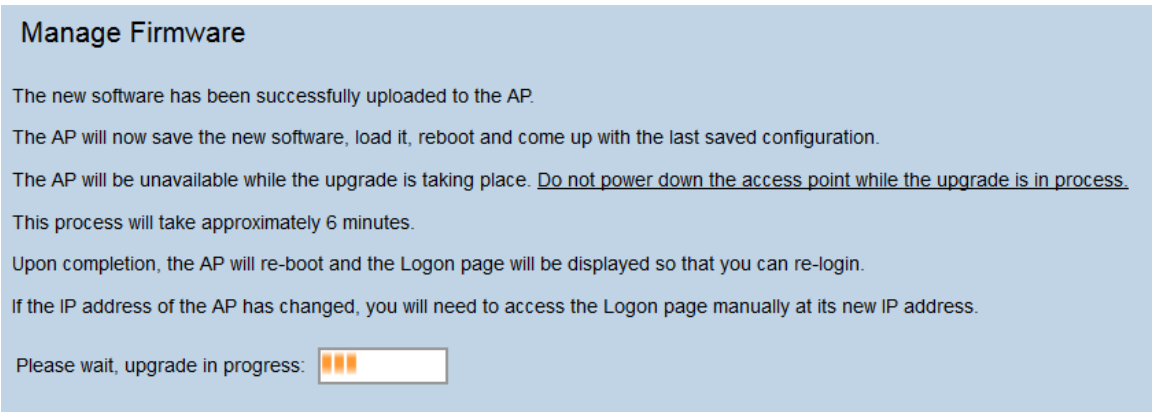

附註:升級需要幾分鐘。請在此過程完成之前不刷新。操作完成後,接入點會重新啟動並恢復 正常操作。裝置升級時,所有連線到WAP的客戶端可能會暫時失去連線。在某些情況下,您 需要在升級完成後手動刷新頁面。如果6分鐘後未顯示登入頁面,請刷新您的Web瀏覽器。

### 使用TFTP升級韌體

步驟1.在Source File Name欄位中輸入韌體檔案的名稱。

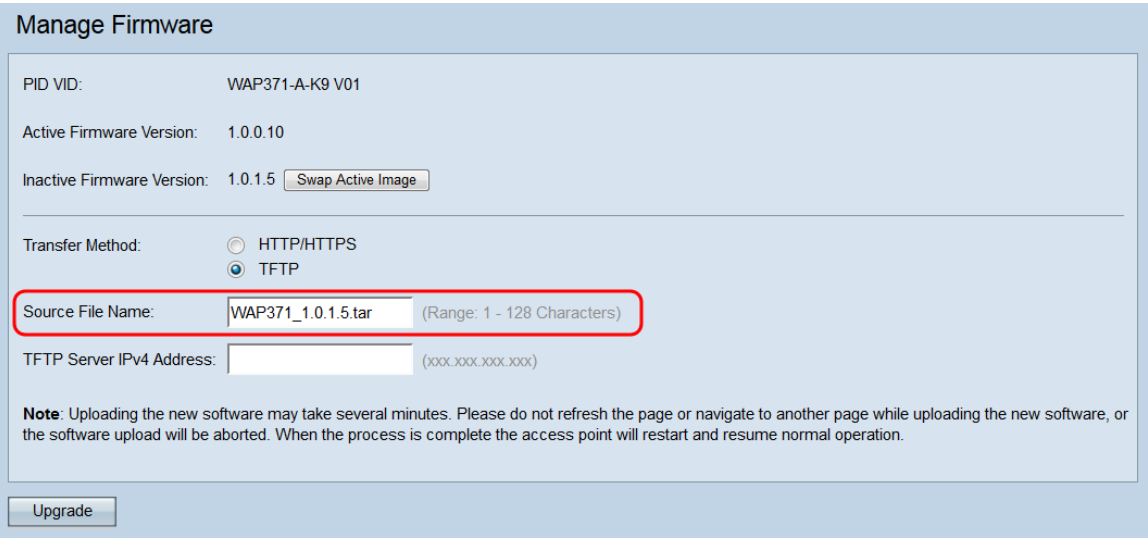

## 附註:提供的韌體升級檔案必須是.tar檔案。其他型別的檔案格式不起作用。

步驟2.在「TFTP Server IPv4 Address」欄位中輸入TFTP伺服器的IP地址。

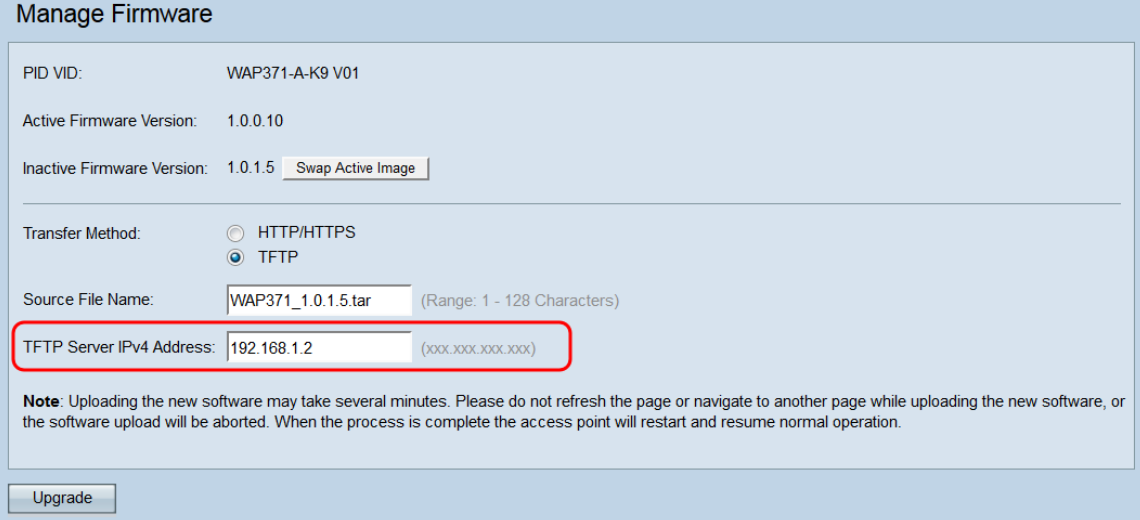

### 步驟3.按一下Upgrade以應用新的韌體。

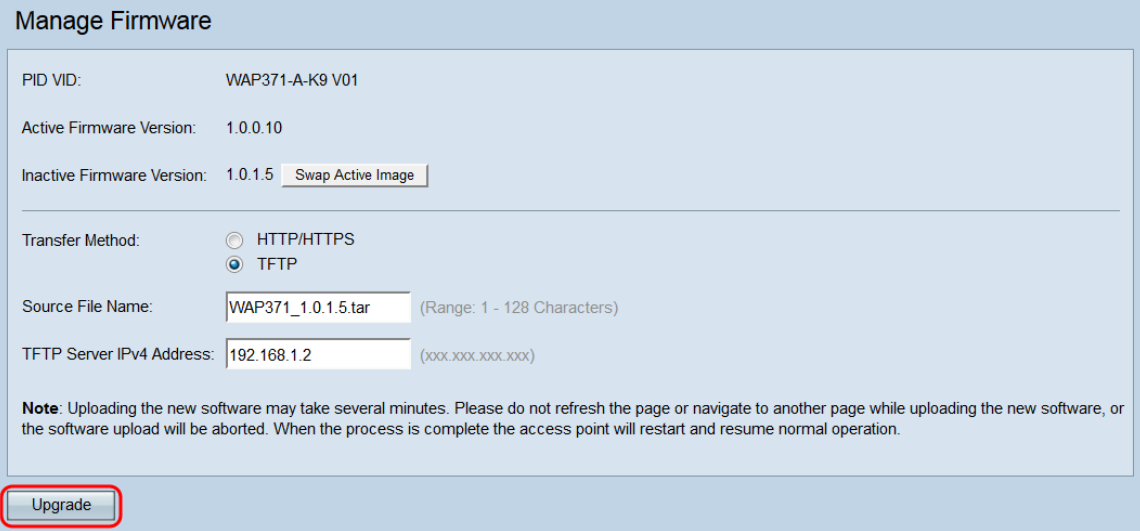

步驟4.出現確認視窗。按一下OK繼續。

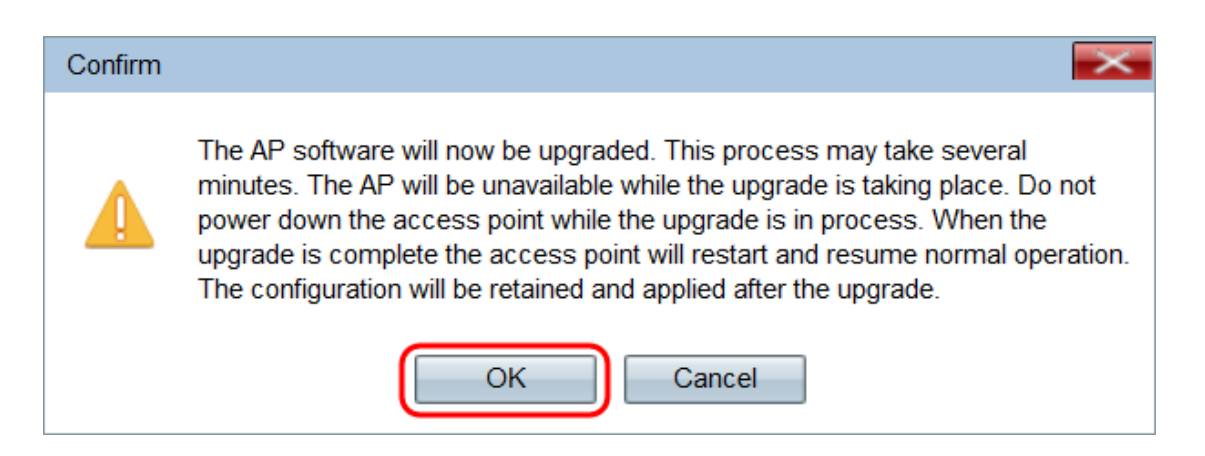

系統將顯示Upgrade in Progress頁面:

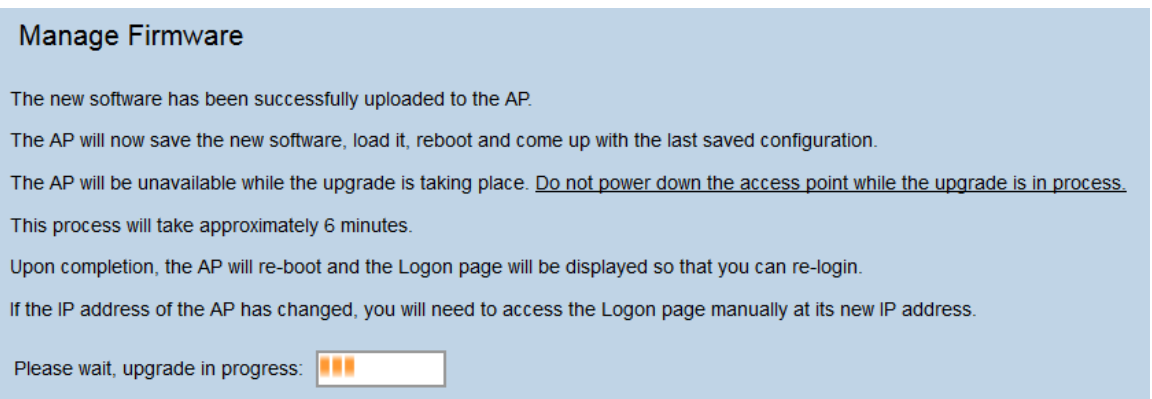

附註:升級需要幾分鐘。請在此過程完成之前不刷新。操作完成後,接入點會重新啟動並恢復 正常操作。裝置升級時,所有連線到WAP的客戶端可能會暫時失去連線。在某些情況下,您 需要在升級完成後手動刷新頁面。如果6分鐘後未顯示登入頁面,請刷新您的Web瀏覽器。